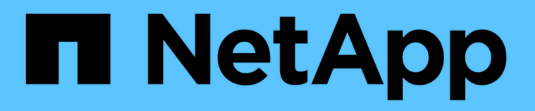

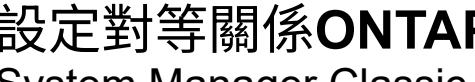

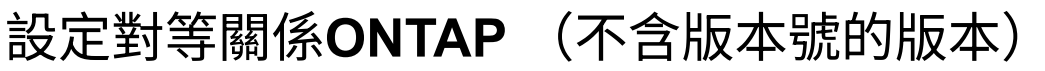

System Manager Classic

NetApp April 09, 2024

This PDF was generated from https://docs.netapp.com/zh-tw/ontap-smclassic/peering/task\_creating\_intercluster\_interfaces\_on\_all\_nodes.html on April 09, 2024. Always check docs.netapp.com for the latest.

# 目錄

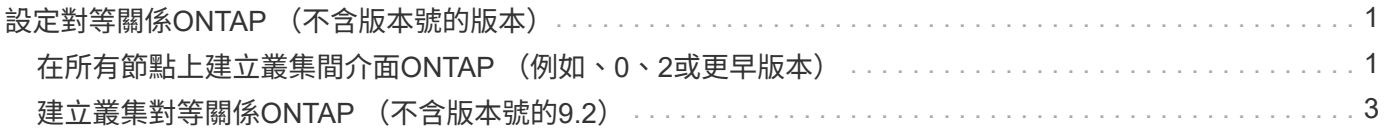

# <span id="page-2-0"></span>設定對等關係**ONTAP** (不含版本號的版本)

使用ONTAP 包含ONTAP ESI9.2的《SVM系統管理程式\_classic\_》介面或較早ONTAP 版 本的《SVM對等關係》、即可建立SVM對等關係。

對等關係可定義網路連線、讓叢集和SVM能夠安全地交換資料。您必須先建立叢集對等關係、才能建立SVM對 等關係。

<span id="page-2-1"></span>在所有節點上建立叢集間介面**ONTAP** (例如、**0**、**2**或更早版本 )

使用ONTAP 包含ONTAP Estrs9.2或更早ONTAP 版本之更新版本的《系統管理程 式 classic 介面》、您可以建立叢集間的LIF、用於對等處理。

叢集透過專屬於叢集間通訊的邏輯介面(l生命)彼此通訊。您必須在每個要用於對等處理的IPspace內建立叢集 間LIF。您必須在每個叢集中的每個節點上建立要建立對等關係的生命期。

## 開始之前

您必須已識別出要用於叢集間生命體的子網路和連接埠、以及IP位址(選用)。

關於這項工作

您必須在想要建立對等關係的兩個叢集上執行此程序。例如、如果您有一個四節點叢集、想要透過IPspace A與 叢集X對等、以及透過IPspace Y與叢集Y對等、則總共需要八個叢集間生命體; IPspace A上有四個(每個節點 一個)、IPspace Y上有四個(每個節點一個)。

#### 步驟

- 1. [step1-intere-lif]在來源叢集的一個節點上建立叢集間LIF:
	- a. 瀏覽至\*網路介面\*視窗。
	- b. 按一下「 \* 建立 \* 」。

此時會顯示Create Network Interface(建立網路介面)對話方塊。

c. 輸入叢集間LIF的名稱。

您可以在第一個節點上使用「'icl01'」作為叢集間LIF、在第二個節點上使用「'icl02'」作為叢集間LIF。

- d. 選擇\*叢集間連線\*作為介面角色。
- e. 選取IPspace。
- f. 在「新增詳細資料」對話方塊中、從「指派**IP**位址」下拉式清單中選取\*使用子網路\*、然後選取您要用 於叢集間通訊的子網路。

依預設、在您按一下「建立」之後、會自動從子網路選取IP位址。如果您不想使用自動選取的IP位址、 則必須手動指定節點用於叢集間通訊的IP位址。

g. 如果要手動指定節點用於叢集間通訊的IP位址、請選取\*使用此IP位址\*、然後輸入IP位址。

您必須確定您要使用的IP位址已在子網路中可用、或稍後可新增至子網路。

- h. 在「連接埠」區域中、按一下您要設定的節點、然後選取您要用於此節點的連接埠。
- i. 如果您決定不共用連接埠、以便與資料通訊進行叢集間通訊、請確認「\* Hosted Interface Count\*」(主 機介面計數)欄中所選連接埠顯示「'0'」。

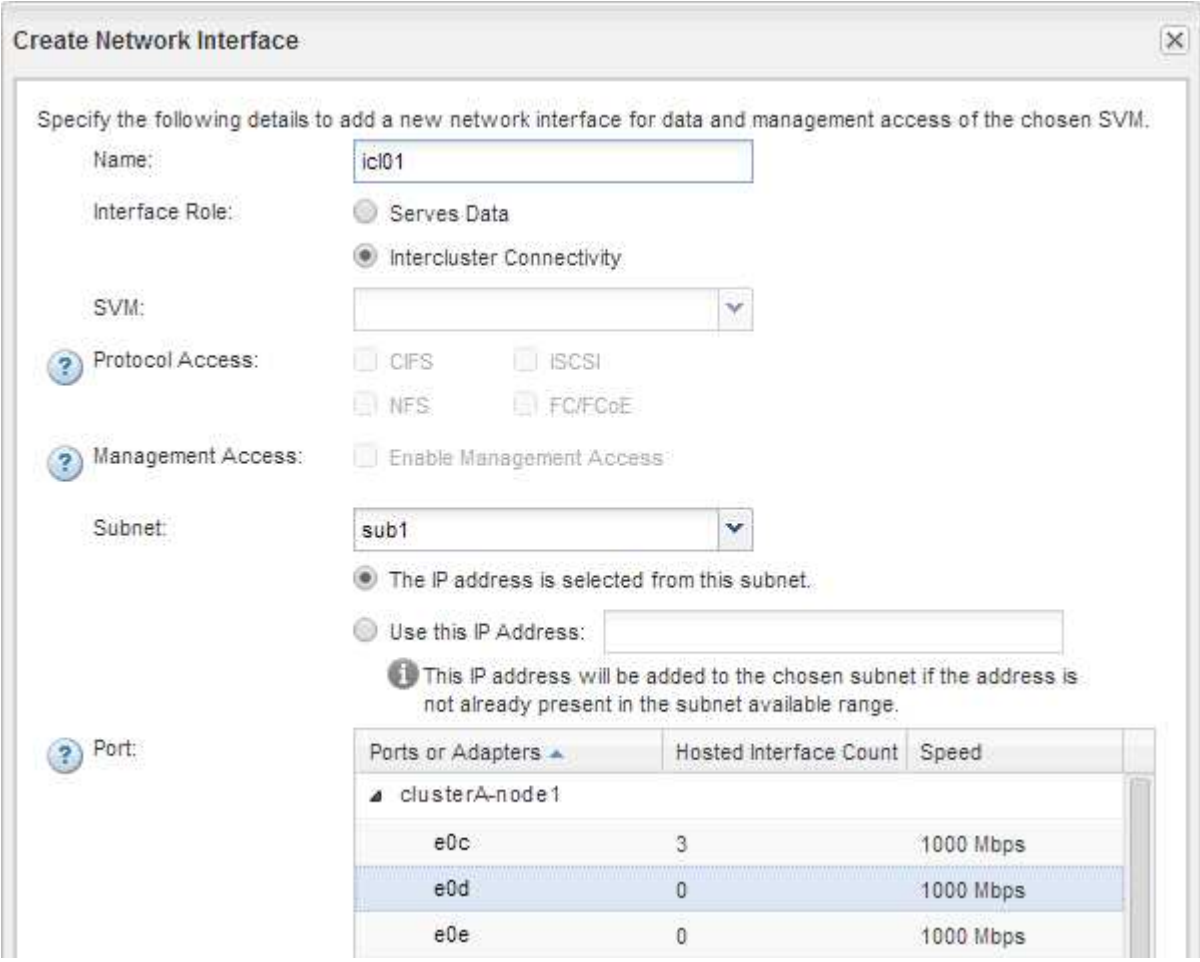

j. 按一下「 \* 建立 \* 」。

2. 重複 步驟1. 針對叢集中的每個節點。

叢集中的每個節點都有叢集間LIF。

- 3. 記下叢集間生命體的IP位址、以便日後與其他叢集建立對等關係時使用:
	- a. 在「網路介面」視窗的「角色」欄中、按一下 、清除「全部」核取方塊、然後選取「叢集間」。

「網路介面」視窗只會顯示叢集間的LIF。

b. 記下「\* IP位址/WWPN\*」欄中所列的IP位址、或將「網路介面」視窗保持開啟狀態、以便稍後擷取IP位 址。

您可以按一下欄顯示圖示( ) 隱藏您不想檢視的欄。

結果

每個叢集中的所有節點都有叢集間的生命體、可以彼此通訊。

# <span id="page-4-0"></span>建立叢集對等關係**ONTAP** (不含版本號的**9.2**)

使用ONTAP 包含ONTAP Estraps9.2或更早ONTAP 版本的《SUREY9系統管理程 式 classic 介面》、您可以輸入預先定義的通關密碼和遠端叢集內叢集生命體的IP位址、 在兩個叢集之間建立叢集對等關係。 然後驗證關係是否已成功建立。

開始之前

- 您必須知道要對等叢集的所有叢集間生命體的IP位址。
- 您必須知道每個對等關係將使用的通關密碼。

關於這項工作

您必須在每個叢集上執行此程序。

## 步驟

- 1. 從來源叢集建立與目的地叢集的叢集對等關係。
	- a. 按一下「組態」索引標籤。
	- b. 在\*叢集設定\*窗格中、按一下\*叢集對等端點\*。
	- c. 按一下「 \* 建立 \* 」。

此時將顯示「建立叢集對等點」對話方塊。

- d. [[step1d-phr密碼-used]在\*要處理的遠端叢集詳細資料\*區域中、指定兩個對等端用來確保已驗證叢集對 等關係的密碼。
- e. 輸入目的地叢集(每個節點一個)的所有叢集間LIF的IP位址、並以逗號分隔。

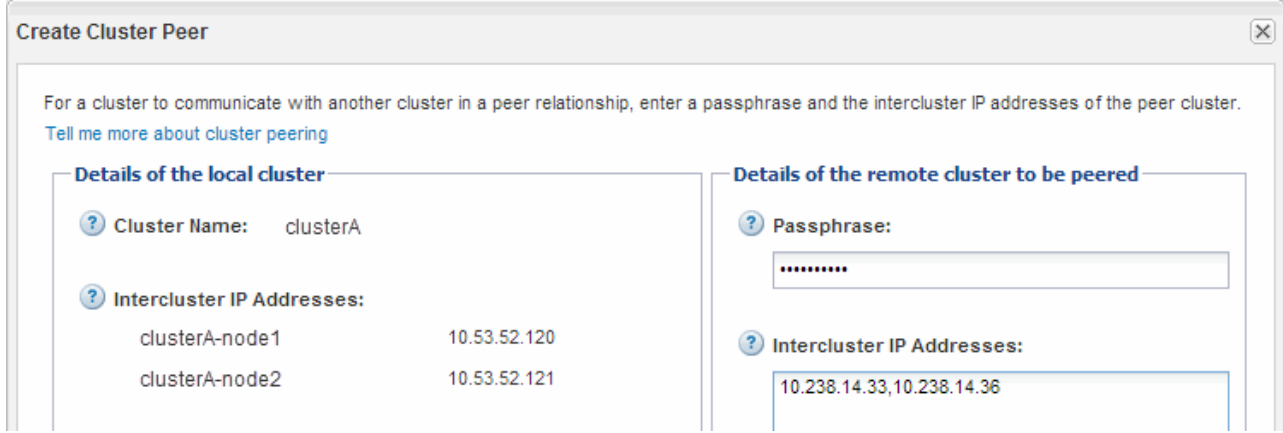

f. 按一下「 \* 建立 \* 」。

驗證狀態為「擱置」、因為只設定了一個叢集。

- 2. 切換至目的地叢集、然後與來源叢集建立叢集對等關係:
	- a. 按一下「組態」索引標籤。
	- b. 在\*叢集設定\*窗格中、按一下\*叢集對等端點\*。
	- c. 按一下「 \* 建立 \* 」。

d. 在\*要執行的遠端叢集詳細資料\*區域中、指定您在中指定的相同通關密碼 步驟1d 以及來源叢集的叢集間 生命體IP位址、然後按一下\*「Create」(建立)\*。

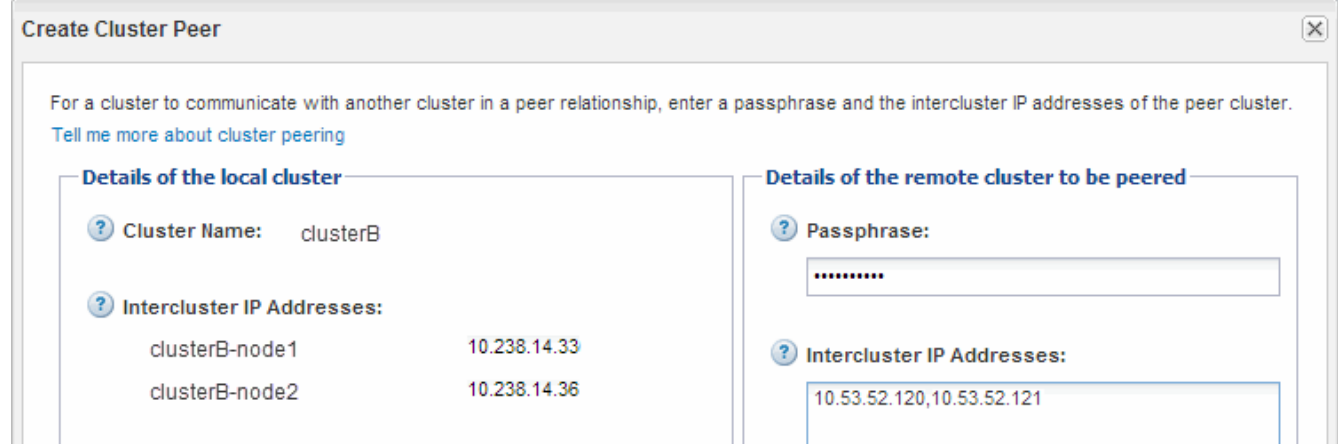

3. 從目的地叢集的\*叢集對等端點\*視窗、確認來源叢集為「可用」、驗證狀態為「OK」。

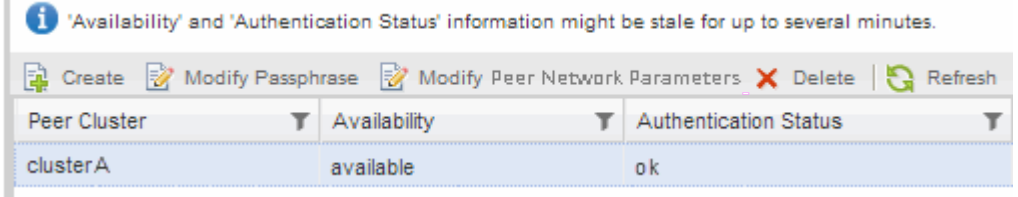

您可能必須按一下\*重新整理\*來檢視更新的資訊。

這兩個叢集處於對等關係中。

4. 切換至來源叢集、確認目的地叢集為「可用」、驗證狀態為「OK」。

您可能必須按一下\*重新整理\*來檢視更新的資訊。

接下來該怎麼做

在來源磁碟區和目的地磁碟區之間建立SVM對等關係、同時建立來源磁碟區與目的地磁碟區之間的資料保護關 係。

["](https://docs.netapp.com/zh-tw/ontap-sm-classic/volume-backup-snapvault/index.html)[使用](https://docs.netapp.com/zh-tw/ontap-sm-classic/volume-backup-snapvault/index.html)[SnapVault](https://docs.netapp.com/zh-tw/ontap-sm-classic/volume-backup-snapvault/index.html) [功能進行](https://docs.netapp.com/zh-tw/ontap-sm-classic/volume-backup-snapvault/index.html)[Volume](https://docs.netapp.com/zh-tw/ontap-sm-classic/volume-backup-snapvault/index.html)[備份](https://docs.netapp.com/zh-tw/ontap-sm-classic/volume-backup-snapvault/index.html)["](https://docs.netapp.com/zh-tw/ontap-sm-classic/volume-backup-snapvault/index.html)

["Volume](https://docs.netapp.com/zh-tw/ontap-sm-classic/volume-disaster-recovery/index.html)[災難恢復準備](https://docs.netapp.com/zh-tw/ontap-sm-classic/volume-disaster-recovery/index.html)["](https://docs.netapp.com/zh-tw/ontap-sm-classic/volume-disaster-recovery/index.html)

### 版權資訊

Copyright © 2024 NetApp, Inc. 版權所有。台灣印製。非經版權所有人事先書面同意,不得將本受版權保護文件 的任何部分以任何形式或任何方法(圖形、電子或機械)重製,包括影印、錄影、錄音或儲存至電子檢索系統 中。

由 NetApp 版權資料衍伸之軟體必須遵守下列授權和免責聲明:

此軟體以 NETAPP「原樣」提供,不含任何明示或暗示的擔保,包括但不限於有關適售性或特定目的適用性之 擔保,特此聲明。於任何情況下,就任何已造成或基於任何理論上責任之直接性、間接性、附隨性、特殊性、懲 罰性或衍生性損害(包括但不限於替代商品或服務之採購;使用、資料或利潤上的損失;或企業營運中斷),無 論是在使用此軟體時以任何方式所產生的契約、嚴格責任或侵權行為(包括疏忽或其他)等方面,NetApp 概不 負責,即使已被告知有前述損害存在之可能性亦然。

NetApp 保留隨時變更本文所述之任何產品的權利,恕不另行通知。NetApp 不承擔因使用本文所述之產品而產 生的責任或義務,除非明確經過 NetApp 書面同意。使用或購買此產品並不會在依據任何專利權、商標權或任何 其他 NetApp 智慧財產權的情況下轉讓授權。

本手冊所述之產品受到一項(含)以上的美國專利、國外專利或申請中專利所保障。

有限權利說明:政府機關的使用、複製或公開揭露須受 DFARS 252.227-7013(2014 年 2 月)和 FAR 52.227-19(2007 年 12 月)中的「技術資料權利 - 非商業項目」條款 (b)(3) 小段所述之限制。

此處所含屬於商業產品和 / 或商業服務(如 FAR 2.101 所定義)的資料均為 NetApp, Inc. 所有。根據本協議提 供的所有 NetApp 技術資料和電腦軟體皆屬於商業性質,並且完全由私人出資開發。 美國政府對於該資料具有 非專屬、非轉讓、非轉授權、全球性、有限且不可撤銷的使用權限,僅限於美國政府為傳輸此資料所訂合約所允 許之範圍,並基於履行該合約之目的方可使用。除非本文另有規定,否則未經 NetApp Inc. 事前書面許可,不得 逕行使用、揭露、重製、修改、履行或展示該資料。美國政府授予國防部之許可權利,僅適用於 DFARS 條款 252.227-7015(b) (2014年2月) 所述權利。

商標資訊

NETAPP、NETAPP 標誌及 <http://www.netapp.com/TM> 所列之標章均為 NetApp, Inc. 的商標。文中所涉及的所 有其他公司或產品名稱,均為其各自所有者的商標,不得侵犯。